# **Prism|rbs Wyzed LMS for Learners**

# **Accessing Wyzed First Time**

#### *Option 1*

Have your manager set you up. Then follow the instructions below:

1. Select this link, [https://prismrbs.wyzed.com/,](https://prismrbs.wyzed.com/) or copy/paste it to your browser address bar.

*Note:* We recommend using Chrome for your browser.

2. The site will display, with a field for your **Email Address** and a **Password**.

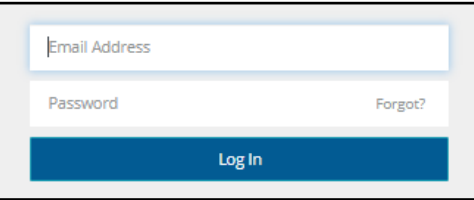

- 3. Select **Forgot?**, in the **Password** field
- 4. Enter your work email address and select, **Send me the Instructions**.

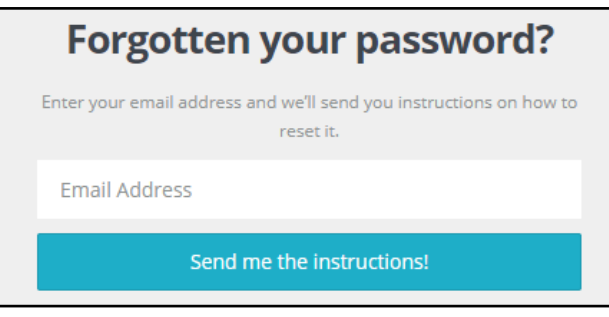

5. The following will display in the top right corner of the browser:

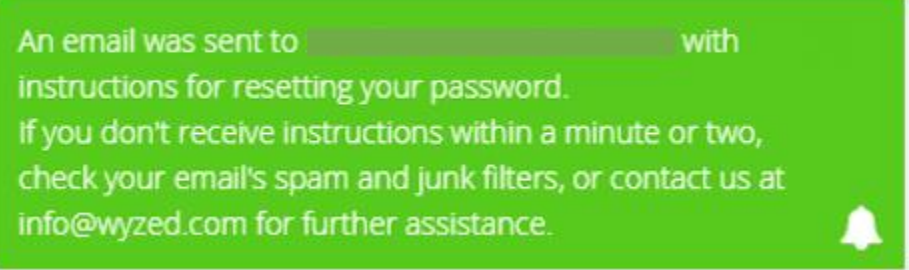

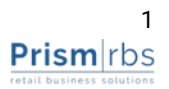

- 6. Once the email is received, use **Reset Your Password** button, in the email, and reset your password.
- 7. Once you are logged a similar screen to below will display.

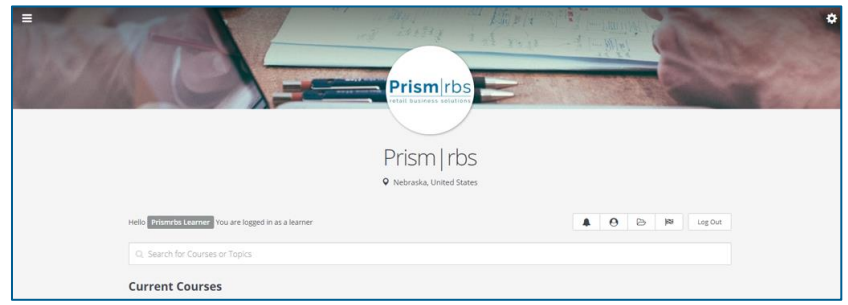

*Note: You will not be enrolled in any courses at this time.*

## *Option 2*

Set up your account by enrolling in **Instructor Led** or **Self-Paced Training**.

See, [Sign up for Instructor Led Training](#page-3-0) or, [Sign Up for Self-Paced Training.](#page-7-0)

# **Navigating**

1. Selecting the gear in the top right corner  $\ddot{\bm{\alpha}}$  displays the below options.

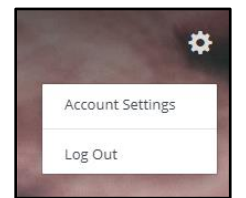

2. Selecting the **Menu** in the top left corner  $\blacksquare$  displays the below options.

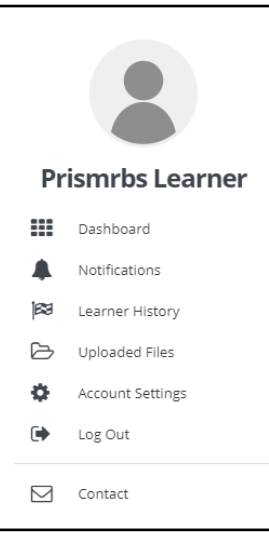

3. Below the **Prism|rbs** logo and to the left, will show you logged in as a learner.

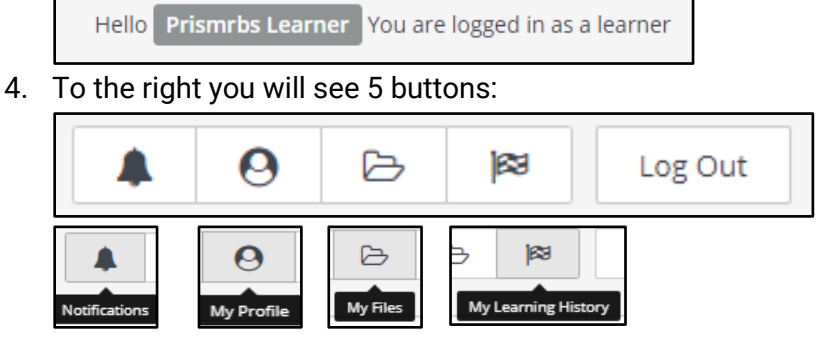

- 8. Once you are enrolled in courses you can use the below steps search the courses.
- 9. Use **Search for Course or Topics** to search for specific content.

Q Search for Courses or Topics

10. Select a course and the course content will display.

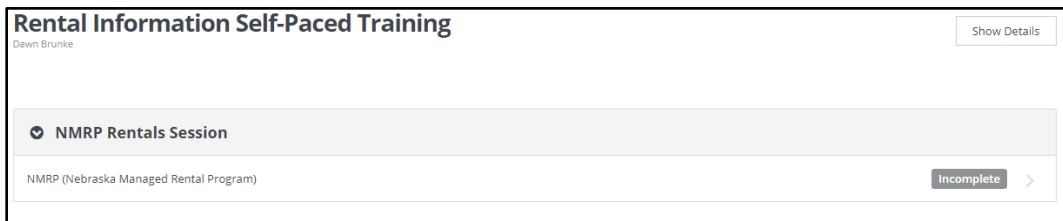

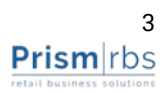

- 11. Select the **Video/Content** from the list.
- 12. Once you select the section, the content will display. It may be just a video, or a document, video, and questions.
- 13. As you complete sections they will display a green check mark, and the next section will be labelled as Incomplete. You may view any self-paced content as many times as you like.

# **Complete Set up of your Account**

1. Select the gear in the top right corner **then Account Settings**.

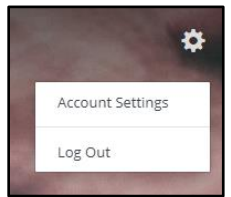

- 2. From the options on the left, select **Appearance**.
- 3. Change your **Profile Image** by either uploading and image or selecting one of those available.
- 4. From the options on the left, select **Privacy** and agree to the **Wyzed's Privacy Policy.**
- 5. Select **Dashboard**.

# <span id="page-3-0"></span>**Turn Course Notifications Off**

If you want to turn these notifications off do the following:

- 1. Access your prismrbs.wyzed.com account.
- 2. Select the gear in the top right corner, then **Account Settings**.
- 3. At **Account Settings**, select **Notifications**.
- 4. If the **Receive Course Reminder Emails**, is selected, unselect it and select **Save**.

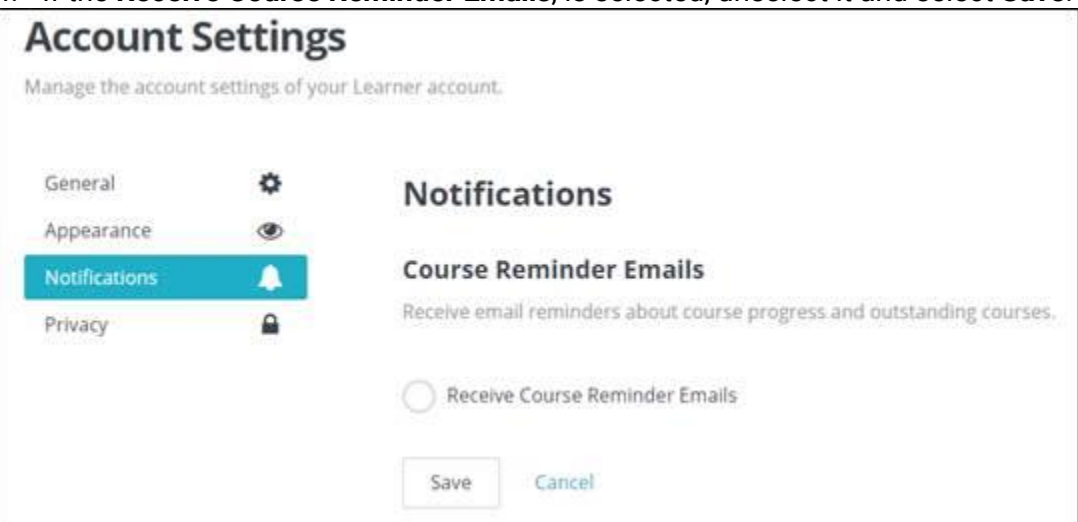

# **Sign up for Self-Paced Training**

There are two ways to sign up for Self-Paced Training: Sign up from the links in the Customer Portal or sign up from the Ratex and PrismCore Self-Paced Training Courses List and Enrollment Links, Course that you should have access to in Wyzed. Both ways are covered below.

### *Sign up via Sign Up links In Customer Portal*

- 1. Access and log in to PrismRBS Service Desk, <https://nebook.atlassian.net/servicedesk/customer/portals>
- 2. Select Customer Support,

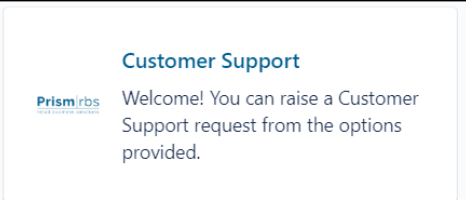

3. Select the link to the Customer Portal,

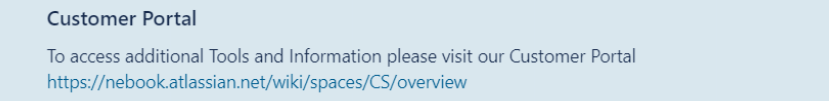

- 4. The Customer Portal will open in a new tab.
- 5. Scroll down and select one of the three options, based on what you want to do:

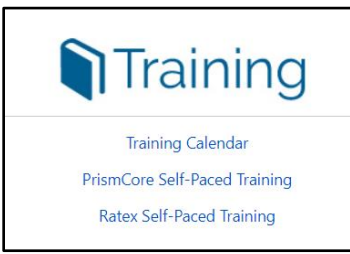

- 6. To enroll in Self-Paced, select PrismCore or Ratex Self-Paced Training.
- 7. Scroll to the list of available sessions and select the session.

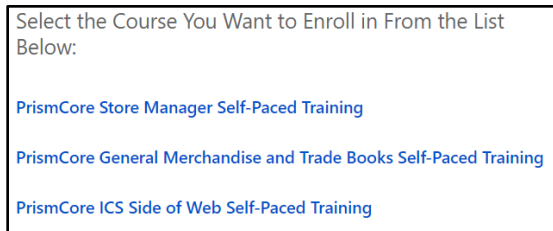

8. If you are already logged in to prismrbs.wyzed.com you will be enrolled and see the session listed.

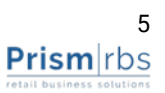

9. If you are not already logged in a page similar to below displays

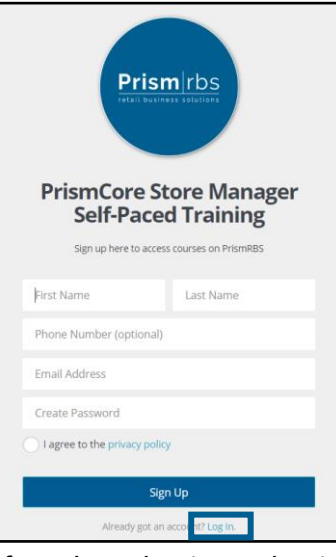

- 10. If you have log in credentials select **Log In**, below the **Sign Up** button.
- 11. If you do not have credentials, enter in your **First** and **Last Name**, **Email Address**, **Create Password**, agree to privacy policy, then select **Sign Up**.
- 12. You will be enrolled and see the session listed on your dashboard.

#### *Sign Up via Sign up Course in LMS*

- 1. Access prismrbs.wyzed.com
- 2. You should see the below course in your Course list:

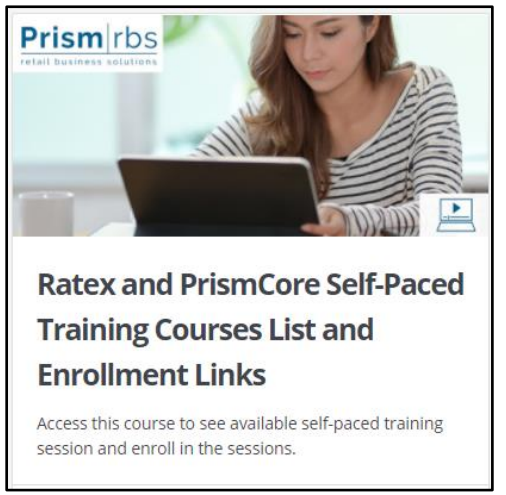

- 3. From the list select the course you would like to enroll in.
- 4. Select the link and you will be enrolled in the course.

# **Sign up for Instructor Led Training**

- 1. Access and log in to PrismRBS Service Desk, <https://nebook.atlassian.net/servicedesk/customer/portals>
- 2. Select Customer Support,

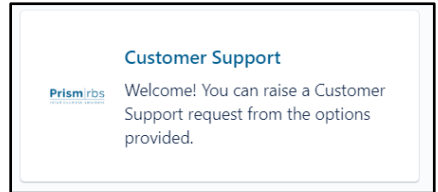

3. Select the link to the Customer Portal,

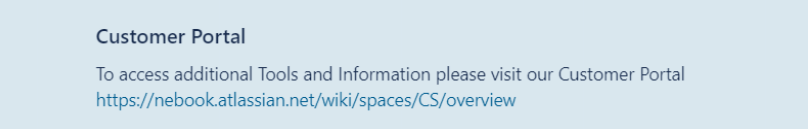

- 4. The Customer Portal will open in a new tab.
- 5. Scroll down and select one of the three options, based on what you want to do:

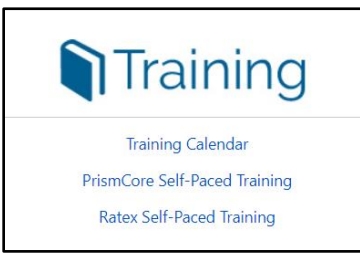

- 6. To enroll in Instructor Led Training, select Training Calendar.
- 7. Scroll down and select a session from the calendar,

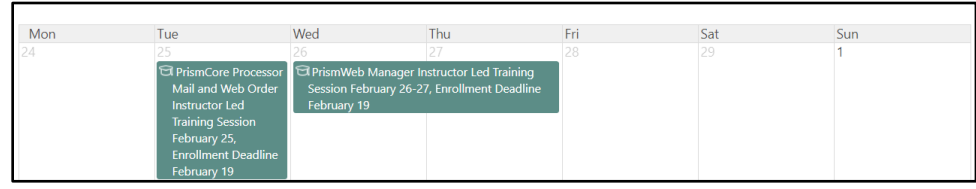

8. A dialog box will display, select the link to see more information about the session,

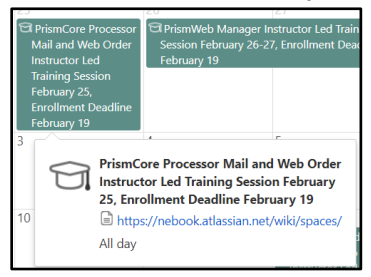

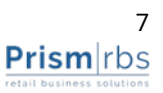

9. To enroll in the session, scroll to the bottom of the session page and select the date(s) for the session.

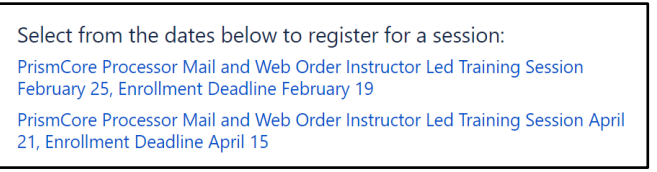

- 10. If you are already logged in to prismrbs.wyzed.com you will be enrolled and see the session listed.
- 11. If you are not already logged in a page similar to below displays

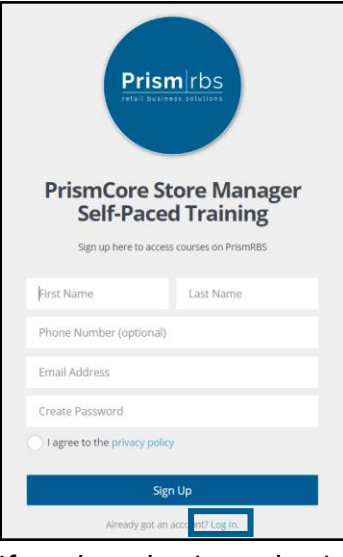

- 12. If you have log in credentials select **Log In**, below the **Sign Up** button.
- 13. If you do not have credentials, enter in your **First** and **Last Name**, **Email Address**, **Create Password**, agree to privacy policy, then select **Sign Up**.
- <span id="page-7-0"></span>14. You will be enrolled and see the session listed on your dashboard.

# **Accessing your Session**

#### *Self-Paced*

Once you have registered for self-paced training, the session will display in your courses. Completed courses will display, below Current Courses.

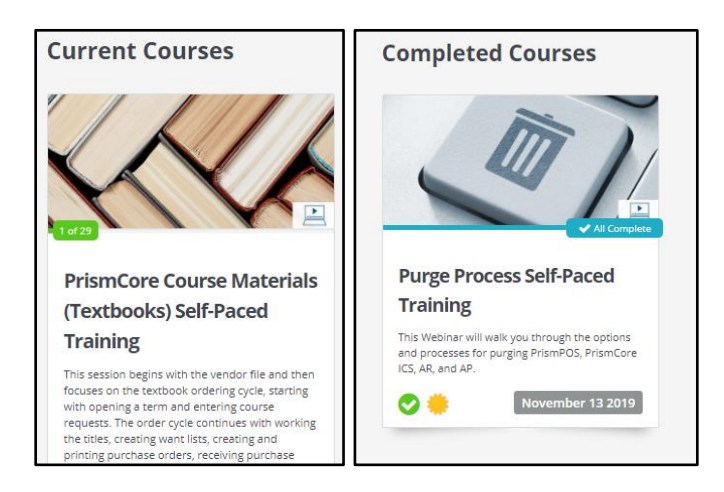

Select a course from **Current Courses**, the content displays. Completed videos/sections have a green check mark. Not started/incomplete are flagged **Incomplete**.

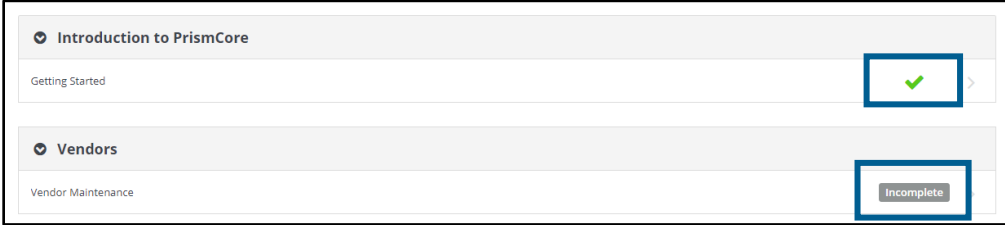

Some section/courses have documents that you may download to use with the video content.

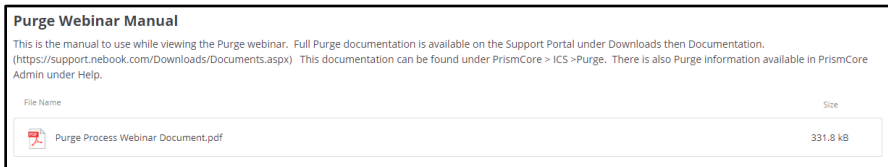

#### Some videos have questions to test your retention.

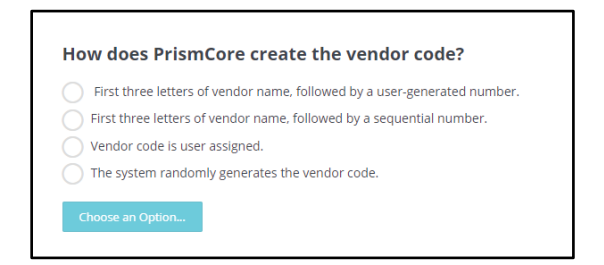

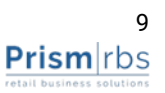

Once you complete a section, select **Mark Complete**, at the bottom of the page.

✔ Mark as Complete

**Note:** You must view the video and answer any questions before you can mark the section complete.

After completing the last section/requirement for the course, **Course Complete** dialog box displays. Select download certificate, if you want that document. The certificate downloads and opens as a PDF. Then select **Return to Dashboard**, **Visit Course**, or close the dialog box.

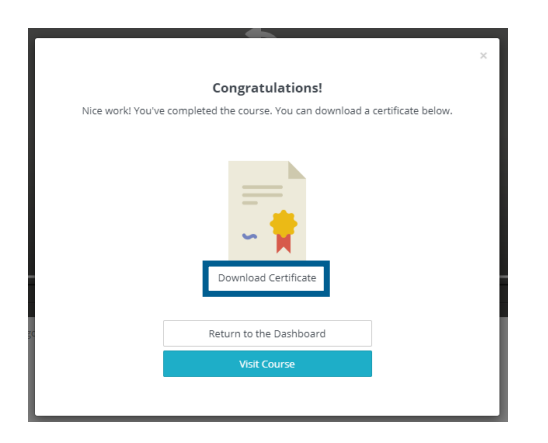

If you do not download the certificate at this time you may download it later from **Learner** 

**History**. Select the top left menu  $\equiv$  **(2)** then **Learner History**. Locate the course and select download icon under **Certificate** column.

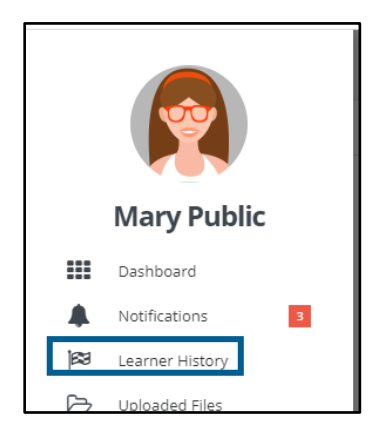

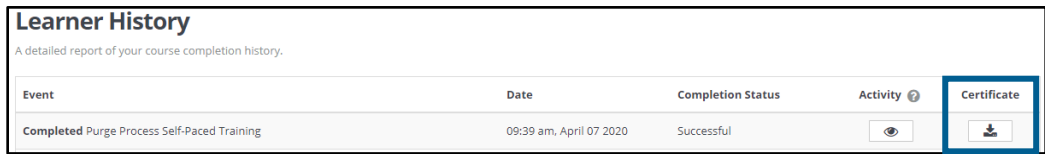

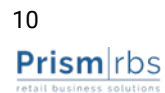

#### *Instructor Led*

Once you have registered for self-paced training, the session will display in your courses. Completed courses will display, below Current Courses.

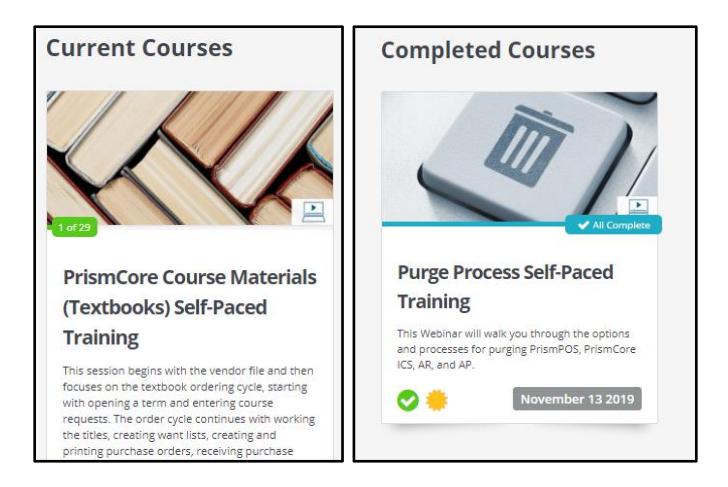

Select a course from **Current Courses**, the content displays. Completed videos/sections have a green check mark. Not started/incomplete are flagged **Incomplete**.

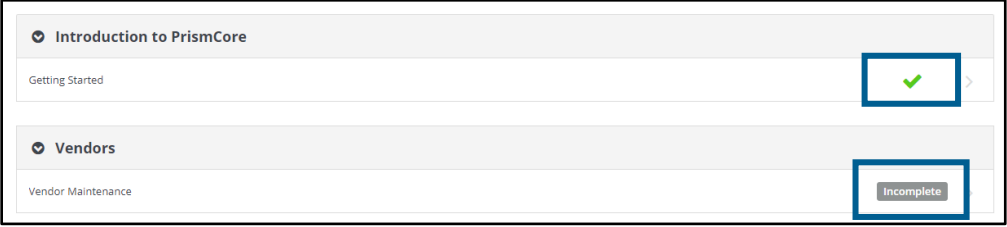

Some section/courses have documents that you may download to use with the video content.

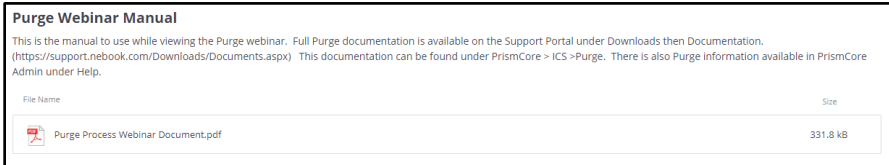

Some videos have questions to test your retention.

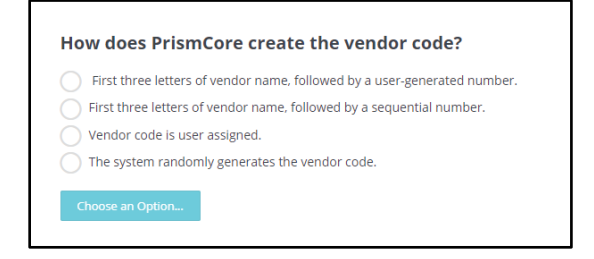

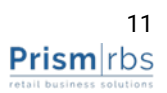

Once you complete a section, select **Mark Complete**, at the bottom of the page.

✔ Mark as Complete

**Note:** You must view the video and answer any questions before you can mark the section complete.

After completing the last section/requirement for the course, **Course Complete** dialog box displays. Select download certificate, if you want that document. The certificate downloads and opens as a PDF. Then select **Return to Dashboard**, **Visit Course**, or close the dialog box.

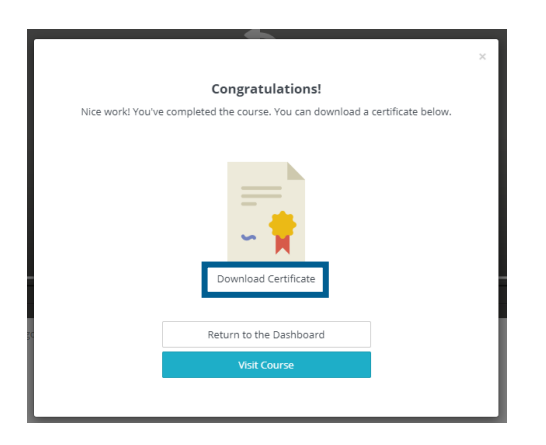

If you do not download the certificate at this time you may download it later from **Learner** 

**History**. Select the top left menu  $\equiv$  **(2)** then **Learner History**. Locate the course and select download icon under **Certificate** column.

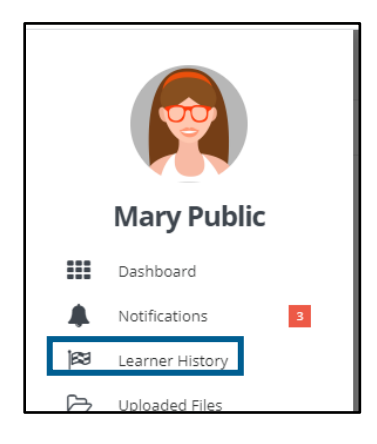

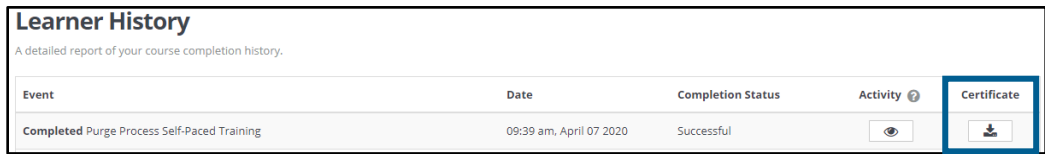

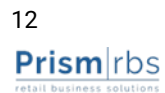